## Instructions pour importer la nouvelle liste de prix dans hagercad.Professional

- Télécharger la nouvelle liste de prix et sauvegardez-la sur votre ordinateur
	- Liste de prix janvier 2024.tre ( si vous utilisez la langue française )
	- Prijslijst januari 2024.tre ( si vous utilisez la langue néerlandaise )
- Ouvrez Hagercad.professional
- Dans l'onglet "Outils" en haut, cliquez sur "éditer Données utilisateur"

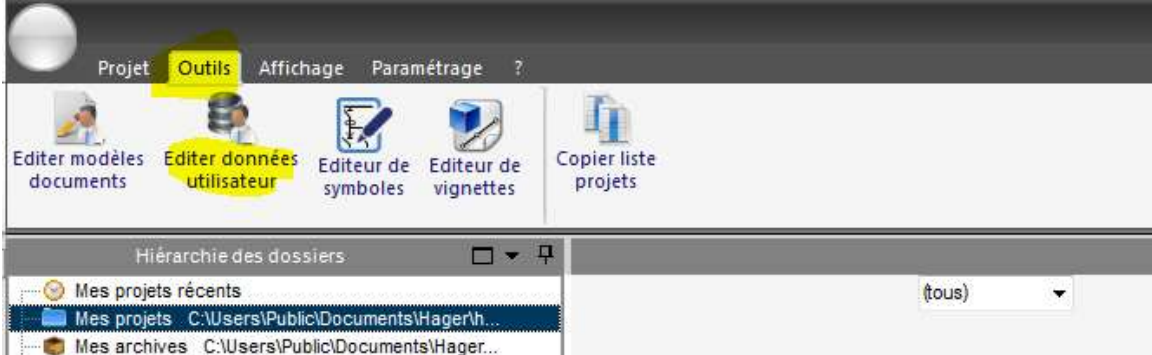

- Sélectionnez l'onglet "Tarifs" à gauche et cliquez sur "Importer"
- Recherchez l'emplacement où vous avez sauvegardé la liste de prix, sélectionnez le type de fichier " Tarif au format hagercad(\*.tre)" et ouvrez le fichier :

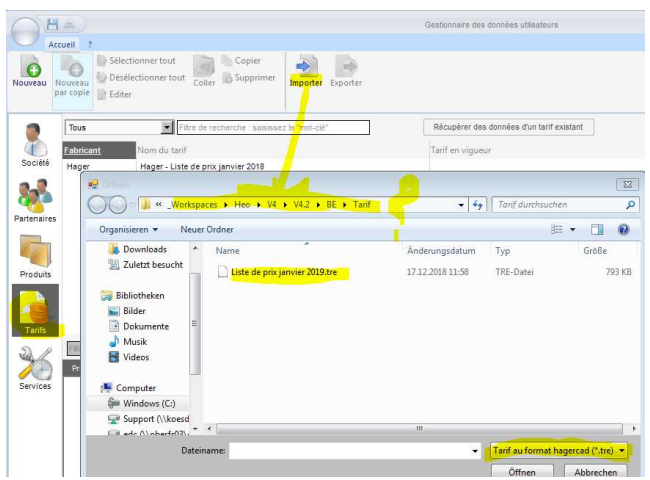

- Nommez la nouvelle liste de prix dans la nouvelle fenêtre, sélectionnez la date d'application 01.01.2024 et cliquez sur "Importer".

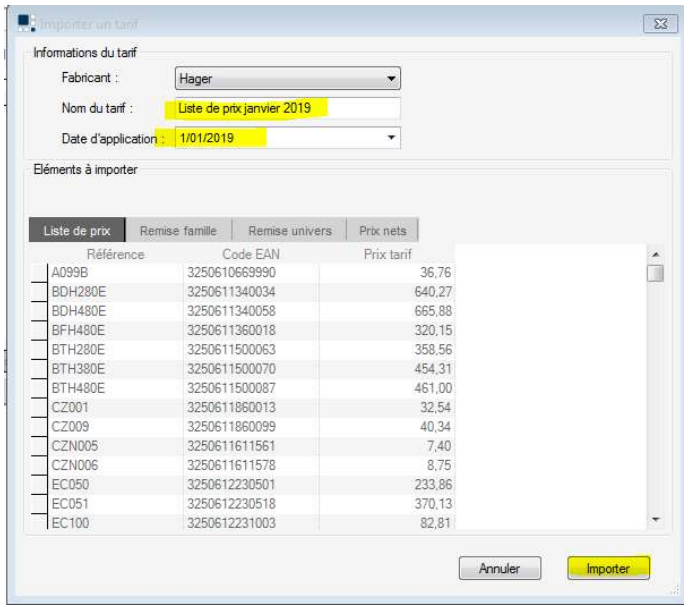

- Définissez la nouvelle liste de prix par défaut .. et vous avez maintenant la nouvelle liste de prix dans hagercad

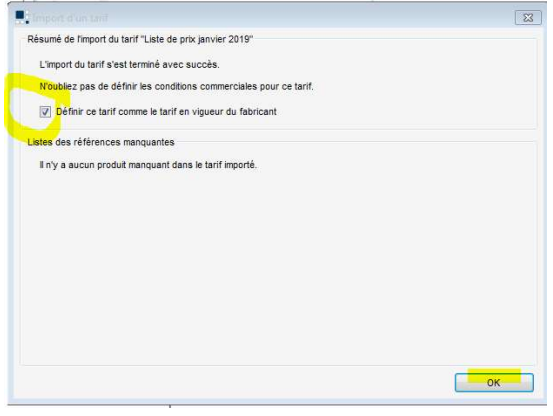

- Vous pouvez supprimer la liste de prix janvier 2023 si vous le souhaitez